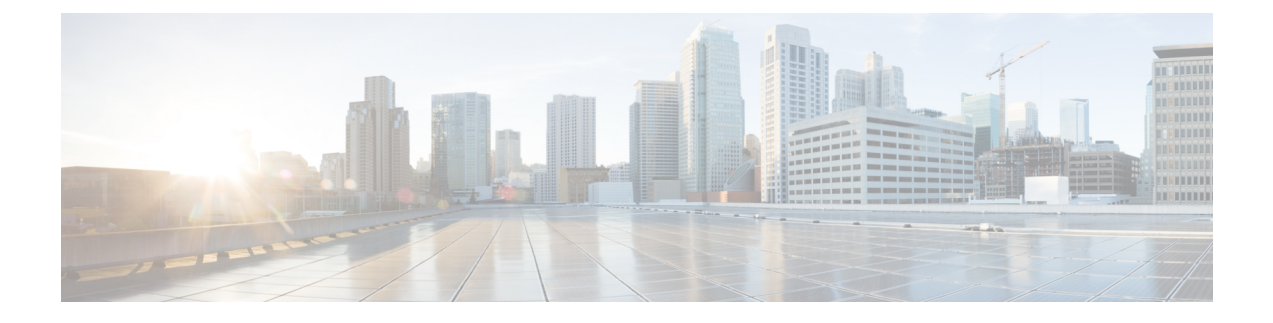

# **REST API** を使用した **Cisco APIC** の設定

- REST API を使用した APIC クラスタの拡大 (1 ページ)
- REST API を使用した APIC クラスタの縮小 (2 ページ)
- REST API を使用してアクティブ APIC とスタンバイ APIC を切り替える (4 ページ)
- REST API を使用した未登録スイッチの登録 (4 ページ)
- REST API を使用したディスカバリ前のスイッチの追加 (5 ページ)
- REST API を使用して、メンテナンス モードにスイッチを削除 (6 ページ)
- REST API を使用した操作モードへのスイッチの挿入 (6 ページ)
- REST API を使用したリモート ロケーションの設定 (7 ページ)
- REST API を使用したオンデマンド テクニカル サポート ファイルの送信 (7 ページ)
- REST API を使用したスイッチ インベントリの検索 (8 ページ)

# **REST API** を使用した **APIC** クラスタの拡大

クラスタは、実際のサイズを目標サイズに合わせます。目標サイズが実際のサイズよりも大き い場合、クラスタ サイズが拡大します。

#### 手順

ステップ **1** APIC クラスタのサイズを拡大するために目標のクラスタ サイズを設定します。

例:

```
POST
https://<IP address>/api/node/mo/uni/controller.xml
<infraClusterPol name='default' size=3/>
```
ステップ **2** クラスタに追加する APIC コントローラを物理的に接続します。

# **REST API** を使用した **APIC** クラスタの縮小

コントローラを削除してクラスタサイズを縮小するには、次の手順を使用します。クラスタサ イズの縮小の詳細については、Cisco APIC クラスタの縮小 を参照してください。

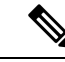

- Cisco APIC リリース 6.0(2) 以降、デコミッション操作を強制できるようにするために、API コ マンドに2つの追加プロパティが追加されました。新しいオブジェクトプロパティは次のとお りです。 (注)
	- infraClusterPol:shrink
		- false: (デフォルト) ターゲット クラスタ サイズ (infraClusterPol:size) が現在 の運用クラスタ サイズより小さい場合、以前のリリースと同様に、削除する APIC を 手動で廃止する必要があります。
		- true:ターゲット クラスタ サイズが現在の運用クラスタ サイズよりも小さい場合、 クラスタ縮小デコミッションがトリガーされます。削除される APIC については、コ ントローラ ID 番号が最も大きい APIC から自動的にデコミッションされます。
	- infraWiNode:force
		- false:(デフォルト)クラスタが異常な場合、またはアップグレード状態である場 合には、デコミッションが適切でない可能性があるため、それ以外の場合にのみデコ ミッションを続行します。
		- true:クラスタの状態に関係なく、デコミッションを続行します。

次に、クラスタを 3 つの APIC コントローラから 1 つのコントローラに縮小する例を示しま す。ターゲット サイズを 1 にするには、APIC3 と APIC2 をこの順序で廃止する必要がありま す。

### 手順

ステップ **1** APIC クラスタのサイズを縮小するため、目標のクラスタ サイズを設定します。

shrink='true'を使用してクラスタサイズを縮小すると、削除されるAPICは自動的にデコミッ ションされます。それ以外の場合は、手動でデコミッションする必要があります。

例:

Cisco APIC リリース 6.0(1) 以前:

POST https://<IP address>/api/node/mo/uni/controller.xml <infraClusterPol name='default' size=1 />

次の手順に示すように、削除する APIC を手動でデコミッションする必要があります。

#### 例:

Cisco APIC リリース 6.0(2) 以降で「shrink」プロパティを使用する場合:

POST

```
https://<IP address>/api/node/mo/uni/controller.xml
<infraClusterPol name='default' size=1 shrink='true' />
```
shrink='true' を使用すると、次の手順をスキップできます。削除する APIC は自動的にデコ ミッションされます。

#### POST

```
https://<IP address>/api/node/mo/uni/controller.xml
<infraClusterPol name='default' size=1 shrink='false' />
```
shrink='false'を使用する場合には、次の手順に示すように、削除するAPICを手動でデコミッ ションする必要があります。

#### ステップ **2** クラスタ縮小のための APIC1 上の APIC3 の解放

#### 例:

Cisco APIC リリース 6.0(1) 以前:

POST https://<IP address>/api/node/mo/topology/pod-1/node-1/av.xml <infraWiNode id=3 adminSt='out-of-service'/>

デコミッションは、クラスターが正常な状態にある場合にのみ続行されます。

### 例:

Cisco APIC リリース 6.0(2) 以降で「force」プロパティを使用する場合:

POST

https://<IP address>/api/node/mo/topology/pod-1/node-1/av.xml <infraWiNode id=3 adminSt='out-of-service' force='true' />

force='true' の場合、クラスタの状態に関係なくデコミッションが進行します。

#### ステップ **3** クラスタ縮小のための APIC1 上の APIC2 の解放

例:

Cisco APIC リリース 6.0(1) 以前:

#### POST

```
https://<IP address>/api/node/mo/topology/pod-1/node-1/av.xml
<infraWiNode id=2 adminSt='out-of-service'/>
```
デコミッションは、クラスターが正常な状態にある場合にのみ続行されます。

### 例:

Cisco APIC リリース 6.0(2) 以降で「force」プロパティを使用する場合:

POST

https://<IP address>/api/node/mo/topology/pod-1/node-1/av.xml <infraWiNode id=2 adminSt='out-of-service' force='false' />

force='false' の場合、クラスターが正常な状態にある場合にのみデコミッションが続行され ます。

稼動クラスタのサイズが縮小するのは、最後のアプライアンスが解放されたときで、管理サイ ズを変更したときではありません。各コントローラを解放した後、そのコントローラの動作状 態が未登録になり、すでにクラスタ内で稼動していないことを確認します。

デコミッションされた APIC コントローラがファブリックからすぐに削除されない場合、再検 出される可能性があり、問題が発生する可能性があります。その場合、コントローラを削除す るために APIC クラスタのサイズ縮小 の説明に従います。 (注)

# **REST API** を使用してアクティブ **APIC** とスタンバイ **APIC** を切り替える

REST API を使用してアクティブな APIC とスタンバイ APIC を切り替えるには、この手順を使 用します。

手順

アクティブ APIC とスタンバイ APIC を切り替えます。

```
URL for POST: https://ip
address/api/node/mo/topology/pod-initiator_pod_id/node-initiator_id/av.xml
Body: <infraWiNode id=outgoing_apic_id targetMbSn=backup-serial-number/>
where initiator id = id of an active APIC other than the APIC being replaced.
pod-initiator_pod_id = pod ID of the active APIC
backup-serial-number = serial number of standby APIC
```
### 例:

https://*ip address*/api/node/mo/topology/pod-1/node-1/av.xml <infraWiNode id=2 targetMbSn=FCH1750V00Q/>

# **REST API** を使用した未登録スイッチの登録

この手順を使用して、RESTAPIを使用して**[**ファブリックメンバーシップ**(FabricMembership)]** 作業ウィンドウの **[**保留中ノードの登録 **(Nodes Pending Registration)]** タブからスイッチを登録 します。

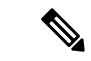

この手順は、「REST API を使用したディスカバリ前のスイッチの追加」と同じです。コード を適用すると、システムはノードが存在するかどうかを判断し、存在しない場合はそのノード を追加します。ノードが存在しない場合、システムにより登録されます。 (注)

手順

```
スイッチ説明を追加します。
```

```
例:
POST
https://<IP address>/api/policymgr/mo/uni.xml
<!-- /api/policymgr/mo/uni.xml -->
<polUni><ctrlrInst>
    <fabricNodeIdentPol>
        <fabricNodeIdentP nodeType="tier-2-leaf" podId="1" serial="XXXXXXXXX"
        name="tier-2-leaf-leaf1" nodeId="101"/>
    </fabricNodeIdentPol>
</ctrlrInst>
</polUni>
```
# **REST API** を使用したディスカバリ前のスイッチの追加

この手順を使用して、RESTAPIを使用して**[**ファブリックメンバーシップ**(FabricMembership)]** 作業ウィンドウの **[**保留中ノードの登録 **(Nodes Pending Registration)]** タブにスイッチを追加し ます。

```
\bigotimes
```
(注)

この手順は、「REST API を使用した未登録スイッチの登録」と同じです。コードを適用する と、システムはノードが存在するかどうかを判断し、存在しない場合はそのノードを追加しま す。ノードが存在しない場合、システムにより登録されます。

## 手順

スイッチ説明を追加します。

### 例:

```
POST
https://<IP address>/api/policymgr/mo/uni.xml
<!-- /api/policymgr/mo/uni.xml -->
<polUni>
<ctrlrInst>
    <fabricNodeIdentPol>
        <fabricNodeIdentP nodeType="tier-2-leaf" podId="1" serial="XXXXXXXXX"
        name="tier-2-leaf1" nodeId="101"/>
    </fabricNodeIdentPol>
</ctrlrInst>
```
</polUni>

# **REST API**を使用して、メンテナンスモードにスイッチを 削除

REST API を使用して、メンテナンス モードにスイッチを削除するのにには、次の手順を使用 します。

#### 手順

メンテナンス モードにスイッチを削除します。

#### 例:

POST https://<IP address>/api/node/mo/uni/fabric/outofsvc.xml

```
<fabricOOServicePol
   descr=""
   dn=""
   name="default"
   nameAlias=""
   ownerKey=""
   ownerTag="">
  <fabricRsDecommissionNode
     debug="yes"
     dn=""
      removeFromController="no"
     tDn="topology/pod-1/node-102"/>
</fabricOOServicePol>
```
# **REST API** を使用した操作モードへのスイッチの挿入

REST API を使用して操作モードにスイッチを挿入するには、次の手順を使用します。

### 手順

操作モードにスイッチを挿入します。

## 例:

POST https://<IP address>/api/node/mo/uni/fabric/outofsvc.xml

```
<fabricOOServicePol
   descr=""
   dn=""
   name="default"
   nameAlias=""
   ownerKey=""
   ownerTag="">
 <fabricRsDecommissionNode
     debug="yes"
     dn=""
     removeFromController="no"
     tDn="topology/pod-1/node-102"
     status="deleted"/>
</fabricOOServicePol>
```
# **REST API** を使用したリモート ロケーションの設定

この手順では、REST API を使用してリモート ロケーションを作成する方法について説明しま す。

<fileRemotePath name="local" host="host or ip" protocol="ftp|scp|sftp" remotePath="path to folder" userName="uname" userPasswd="pwd" />

# **REST API** を使用したオンデマンド テクニカル サポート ファイルの送信

### 手順

ステップ **1** REST API を使用して次の例のような XML を POST 送信し、テクニカル サポート ファイルの リモート宛先を設定します。

### 例:

<fileRemotePath userName="" remotePort="22" remotePath="" protocol="sftp" name="ToSupport" host="192.168.200.2" dn="uni/fabric/path-ToSupport" descr="">

<fileRsARemoteHostToEpg tDn="uni/tn-mgmt/mgmtp-default/oob-default"/>

</fileRemotePath>

ステップ **2** REST API を使用して次のような XML を POST 送信し、オンデマンドのテクニカル サポート ファイルを生成します。

## 例:

<dbgexpTechSupOnD upgradeLogs="no" startTime="unspecified" name="Tech\_Support\_9-20-16" exportToController="no" endTime="unspecified" dn="uni/fabric/tsod-Tech\_Support\_9-20-16"

```
descr=""
 compression="gzip" category="forwarding" adminSt="untriggered">
    <dbgexpRsExportDest tDn="uni/fabric/path-ToSupport"/>
    <dbgexpRsTsSrc tDn="topology/pod-1/node-102/sys"/>
    <dbgexpRsTsSrc tDn="topology/pod-1/node-103/sys"/>
    <dbgexpRsTsSrc tDn="topology/pod-1/node-101/sys"/>
    <dbgexpRsData tDn="uni/fabric/tscont"/>
</dbgexpTechSupOnD>
<fabricFuncP>
    <fabricCtrlrPGrp name="default">
        <fabricRsApplTechSupOnDemand tnDbgexpTechSupOnDName=" Tech_Support_9-20-16"/>
    </fabricCtrlrPGrp>
</fabricFuncP>
```
# **REST API** を使用したスイッチ インベントリの検索

このセクションでは、REST API を使用してスイッチのモデルとシリアル番号を見つける方法 について説明します

#### 手順

次のようにスイッチ インベントリを見つけます。

## 例:

GET https://192.0.20.123/api/node/mo/topology/pod-1.json?query-target=children&target-subtree-class=fabricNode

#### 次の応答が返されます:

```
response:
```

```
{
  "totalCount":"8",
  "imdata":
   \lceil {
       "fabricNode":{
         "attributes":{
            "adSt":"on",
            "childAction":"",
            "delayedHeartbeat":"no",
            "dn":"topology/pod-1/node-103",
            "fabricSt":"active",
            "id":"103",
            "lcOwn":"local",
            "modTs":"2016-10-08T14:49:35.665+00:00",
            "model":"N9K-C9396PX",
            "monPolDn":"uni/fabric/monfab-default",
            "name":"leaf3",
            "nameAlias":"",
            "role":"leaf",
            "serial":"TEP-1-103",
            "status":"","uid":"0",
            "vendor":"Cisco Systems, Inc",
            "version":""}
           }
```

```
},{
    "fabricNode":{
      "attributes":{
        "adSt":"on",
        "childAction":"",
        "delayedHeartbeat":"no",
        "dn":"topology/pod-1/node-105",
        "fabricSt":"active",
        "id":"105",
        "lcOwn":"local",
        "modTs":"2016-10-08T14:47:52.011+00:00",
        "model":"N9K-C9508",
        "monPolDn":"uni/fabric/monfab-default",
        "name":"spine2",
        "nameAlias":"",
        "role":"spine",
        "serial":"TEP-1-105","status":"",
        "uid":"0",
        "vendor":"Cisco Systems, Inc",
        "version":""
     ...
  [TRUNCATED]
    ...
}
```
翻訳について

このドキュメントは、米国シスコ発行ドキュメントの参考和訳です。リンク情報につきましては 、日本語版掲載時点で、英語版にアップデートがあり、リンク先のページが移動/変更されている 場合がありますことをご了承ください。あくまでも参考和訳となりますので、正式な内容につい ては米国サイトのドキュメントを参照ください。